### How to Post Observations in iNaturalist

#\$DintheField BioBlitz June 13-28th, 2020

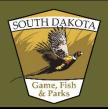

1. Download the iNaturalist mobile app, OR visit the iNaturalist website (inaturalist.org)

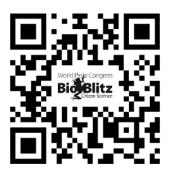

Scan this code with your iPhone or Android device to download the iNaturalist app

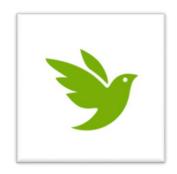

2. Posting a single observation on the website

Before you can post an observation, you will need to sign up to create an account, or sign into your existing account

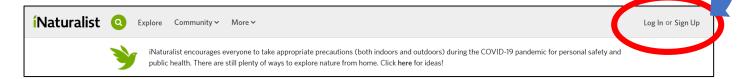

Once logged in, click on the "Add observations" button in the dashboard menu

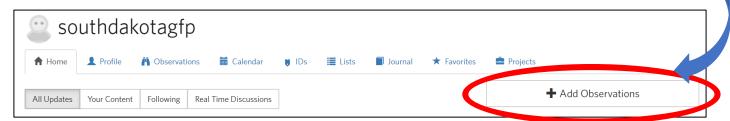

Choose how you want to upload your observation(s) photo(s) from your computer, or drag and drop them

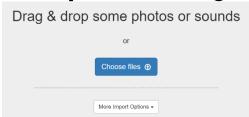

Enter in 1. what the species is (it's okay to leave this blank if you aren't sure OR enter something simple like "flower"!), 2. when you made your observation, and 3. where you made your observation. Then, 4. add a description if you feel necessary, 5. add the project (#\$DintheField), and 6. submit your observation by clicking the "Submit Observation" button.

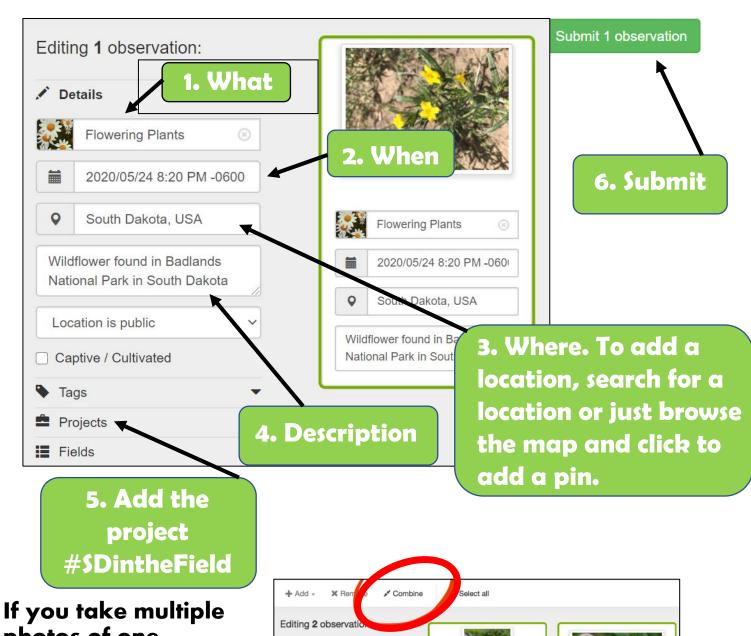

/ Details

Description

Tags

Location is public

Captive / cultivated

Species name

2016/02/29 12:01 PM NZD

Bexley, Christchurch 8061,

Q Species name

2016/02/29 12:01 PM NZI

Bexley, Christchurch 8061

2016/02/29 12:01 PM NZI

Bexley, Christchurch 8061

If you take multiple photos of one observation, combine them by selecting the photos with your cursor and then select the "combine" button.

After you hit the "submit" button, you will be taken to your observations page. Don't worry if you've made a mistake or want to add more details later. After you've submitted, you can still edit your observations, add extra fields, or add them to other projects.

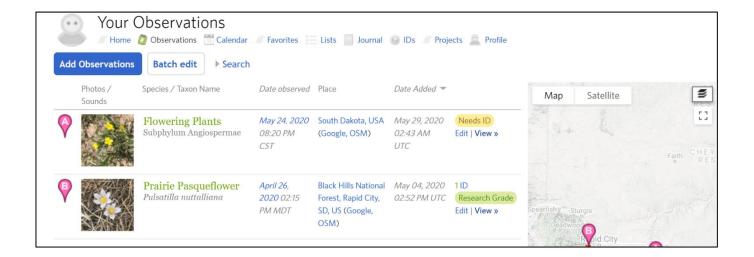

Once your observation is on iNaturalist, you'll start getting other users (identifiers) adding their identifications to it and perhaps leaving some helpful comments. You can see all the activity on your observations on your dashboard.

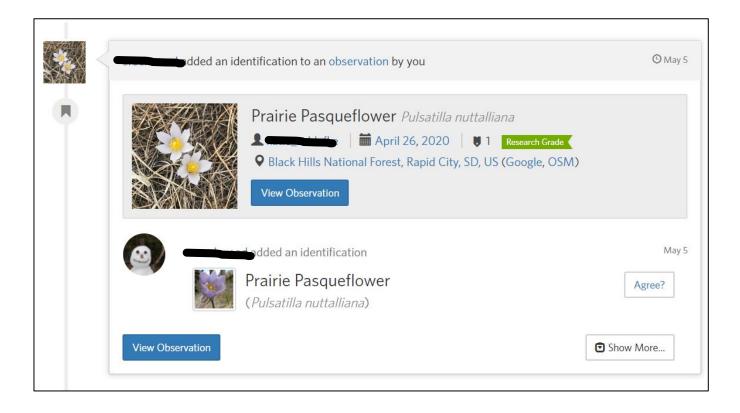

#### 3. Posting observations using the iNaturalist mobile app

Posting an observation from your smart phone is easy if you download the iNaturalist app. Once downloaded, you will need to sign up to create an account, or sign into your existing account. Once logged into your account, you should see a display on your home screen similar to the picture below.

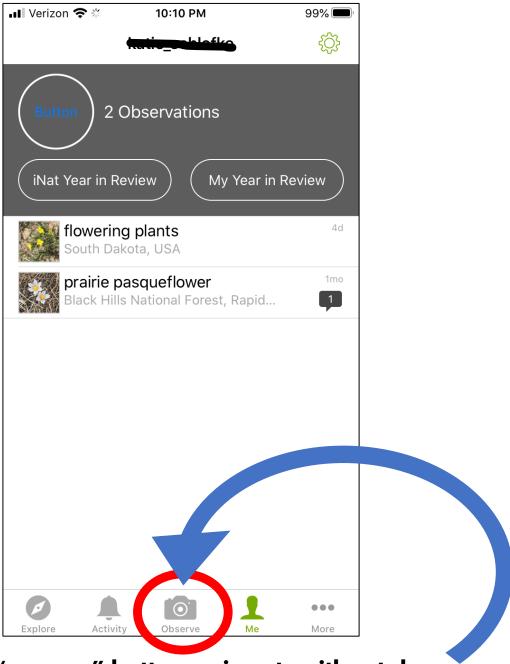

Click the "camera" button or icon to either take a picture(s) of your observation or select a photo(s) you have taken previously from your phones photo album.

## Once you have selected the photo(s) of your observation, click the "NEXT" button.

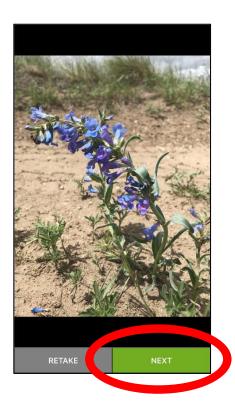

## Once your photo(s) of your observations have been uploaded, click on the "What did you see?" tab

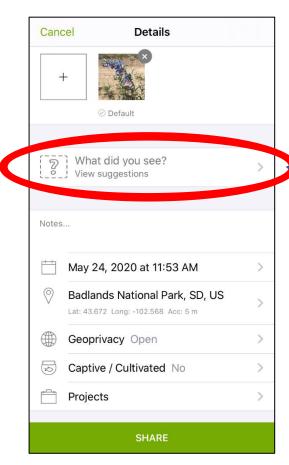

When you click the "What did you see?" tab, the app will automatically come up with some species suggestions for your observation. You can either select one of the recommended options OR leave it blank.

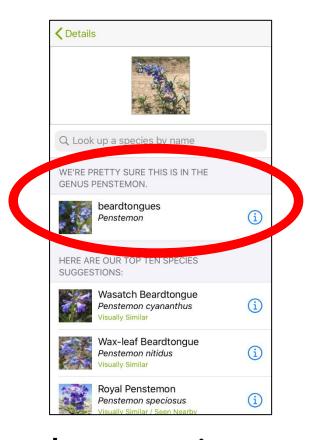

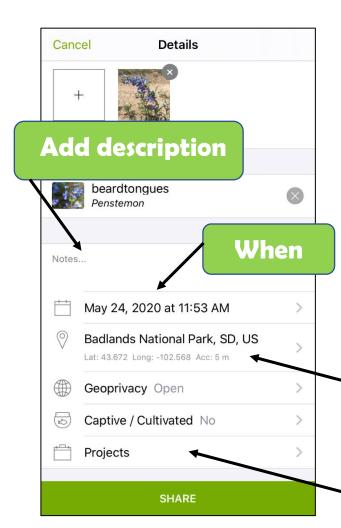

After you choose a species suggestion, or leave your observation blank, the app will take you back to the previous screen. You will likely notice that your phone and the app automatically fill in when and where your observation was made. If not, click on each of these tabs and enter in the required information. You can also add a description in the notes section. At this point, you can also add a project (#SDintheField) to share your observation to.

Where

Add project #\$DintheField

After entering as much information as you can, go ahead and click the "share" button at the bottom of your screen.

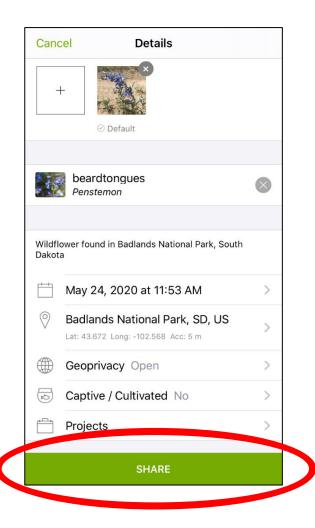

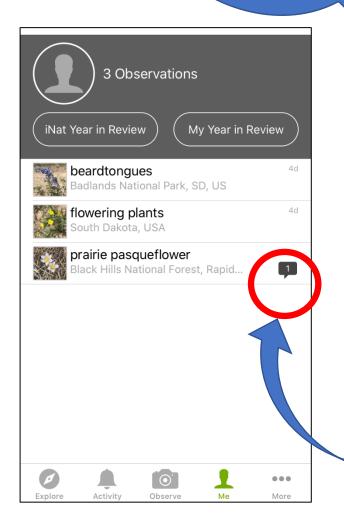

Once you share your observation, the app will automatically direct you to your "Me" page. This is where you can see all the observations you have made. Once your observation is on iNaturalist, you will start getting other users (identifiers) adding their identifications to it and perhaps leaving some helpful comments. You can see these identifications by the messaging icon.

# You can also view any activity made on your observations by clicking the "bell" icon or button.

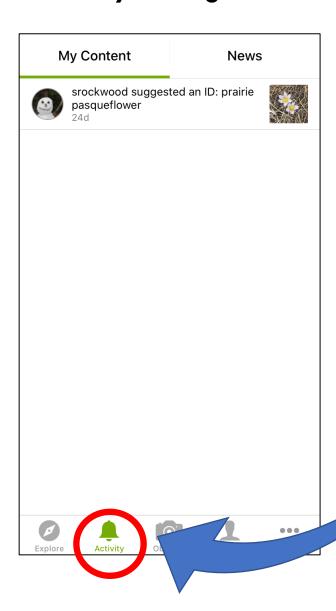